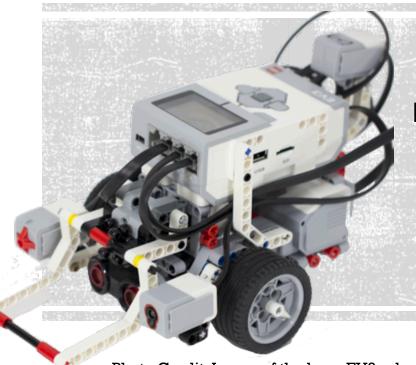

# PROGRAMMING THE EV3 EDU SET

Loops and Switches Display and Sound Color Sensor

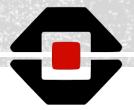

Photo Credit: Image of the base EV3 robot by LEGO

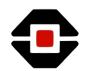

### INTRODUCTION TO THE EV3 EDU SET

Can you identify the following parts on the robot?

1 EV3 Intelligent Brick

- l Touch Sensor
- 1 Color Sensor
- 1 Ultrasonic Sensor
- l Gyro Sensor
- 2 Large Motors
- l Medium Motor

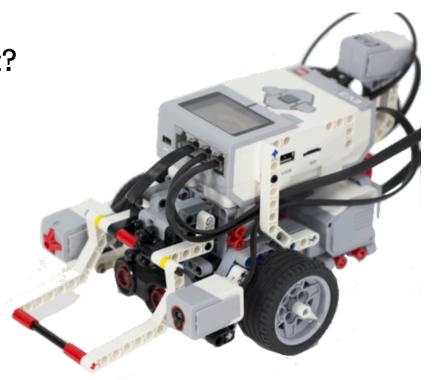

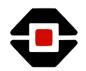

### INTRODUCTION TO THE EV3 EDU SET

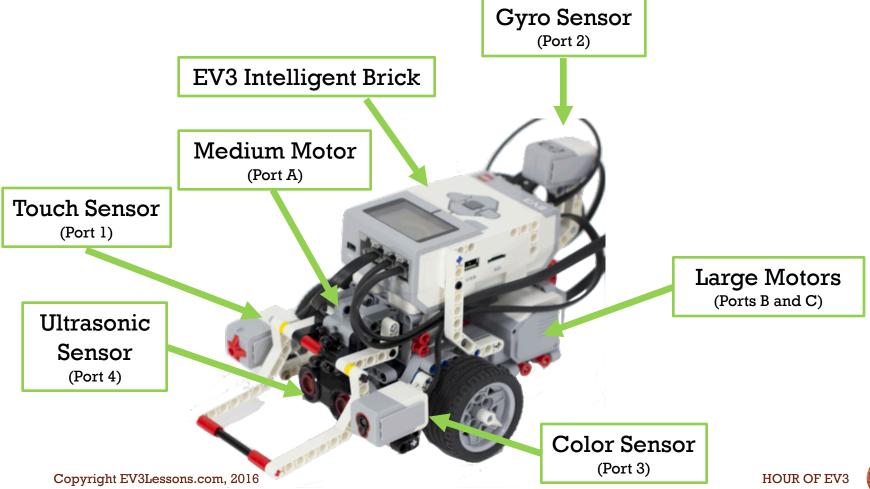

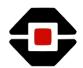

### INTRODUCTION TO THE PROGRAMMING APP

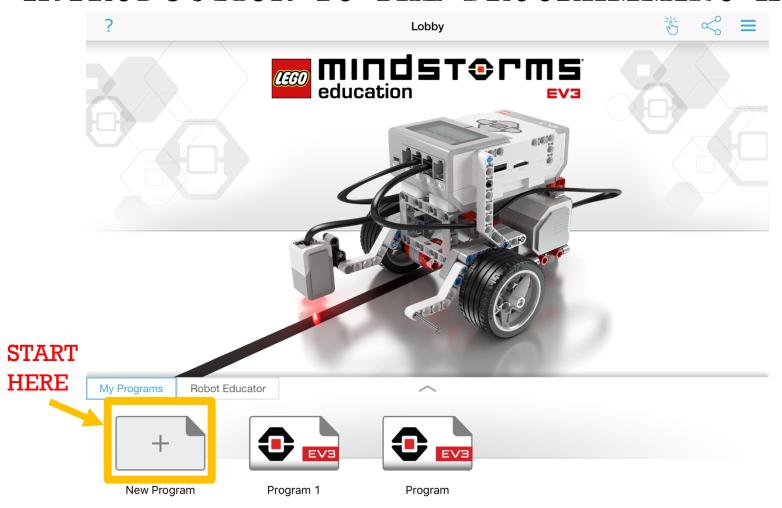

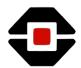

### PROGRAMMING APP CANVAS

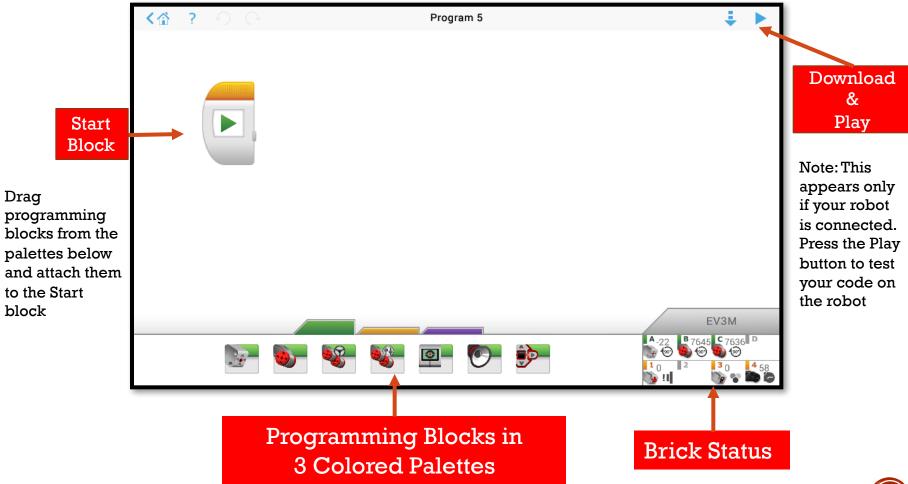

HOUR OF EV3 5

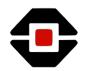

### CHALLENGE 1: DETECT COLOR

- In this activity, you will program the EV3 to detect a random color of a LEGO object placed in front of the color sensor. You will then have the robot display a message identifying the color. For example, it will display the word "red" on the brick screen when the robot sees red.
- For this challenge, make sure to place the object ½ to 1 inch away from the sensor.
- You can use the colored block in the Edu set or any extra pieces of LEGO you have available.

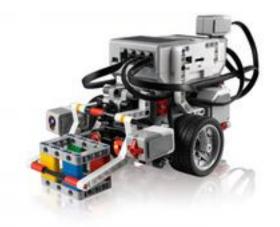

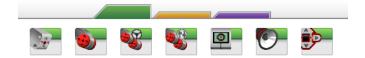

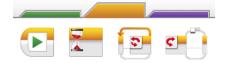

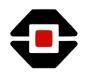

### PROGRAMMING BLOCKS YOU NEED

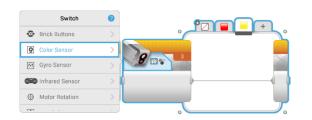

#### **Switch Block**

This block lets you select between two or more choices

Click on the "+" to add more choices

For this challenge, pick the Color Sensor in Measure → Color Mode

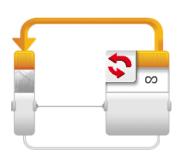

#### Loop Block

This block lets you repeat your code

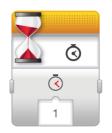

#### **Wait Block**

This block controls how long the image or text you display will be seen.

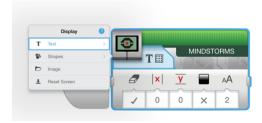

#### **Display Block**

This block lets you display graphics or text.

Clicking on the word "MINDSTORMS" lets you change the text you want to display

For this challenge we will use the Display Text → Grid mode

HOUR OF EV3 7

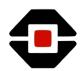

### CHALLENGE SOLUTION IN 5 STEPS

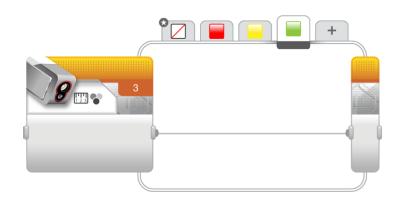

#### STEP 1: Add Switch Block

 Start with a Switch block in Color Sensor → Measure → Color Mode. Click on the "+" and add tabs until you have 4 tabs: No color, Red, Yellow and Green.

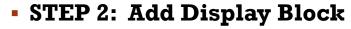

- Click on the Red tab and add a Display Block inside
- Click on the EV3 brick logo and select
  Text → Grid. Change the X value to 8
  and Y value to 5 so your text is centered.
- Click on the word "MINDSTORMS" and change it to display "RED".

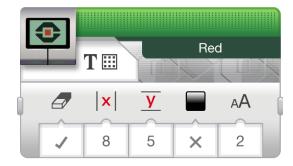

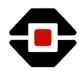

### CHALLENGE SOLUTION IN 5 STEPS

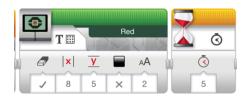

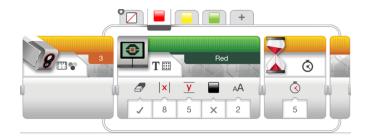

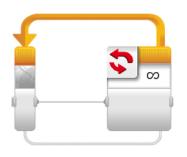

#### STEP 3:

 Add a Wait Block and set the amount of seconds you want the text to be visible (in this case, for 5 seconds).

• **STEP 4:** Repeat STEPS 2 & 3 for the Yellow, Green and No color tabs.

#### • STEP 5:

 Add a loop block and drag the previous switch block inside. You can let this loop run forever.

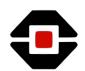

### SOLUTION TO CHALLENGE

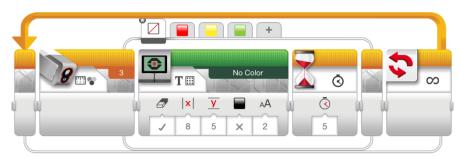

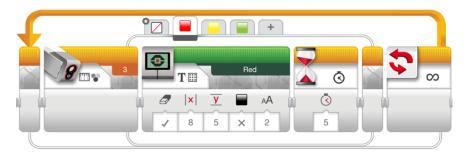

Red

No Color

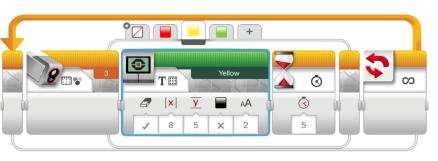

Yellow

Green

## NEXT STEPS: PROJECT IDEAS

 Using the Sound Block make the robot to say the color name instead of displaying text on the brick screen

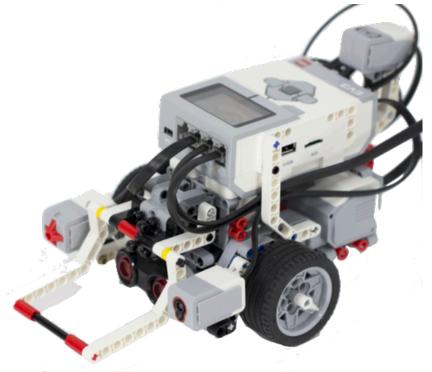